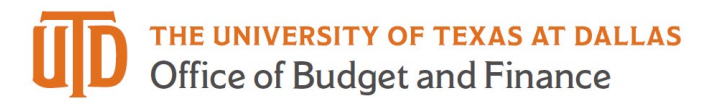

## **Marketplace Orders – Quick Guide**

## *Searching and Viewing Orders*

- 1. Go to<https://secure.touchnet.net/central/> to log in to Marketplace.
- 2. Select "Marketplace" under the Applications Menu.

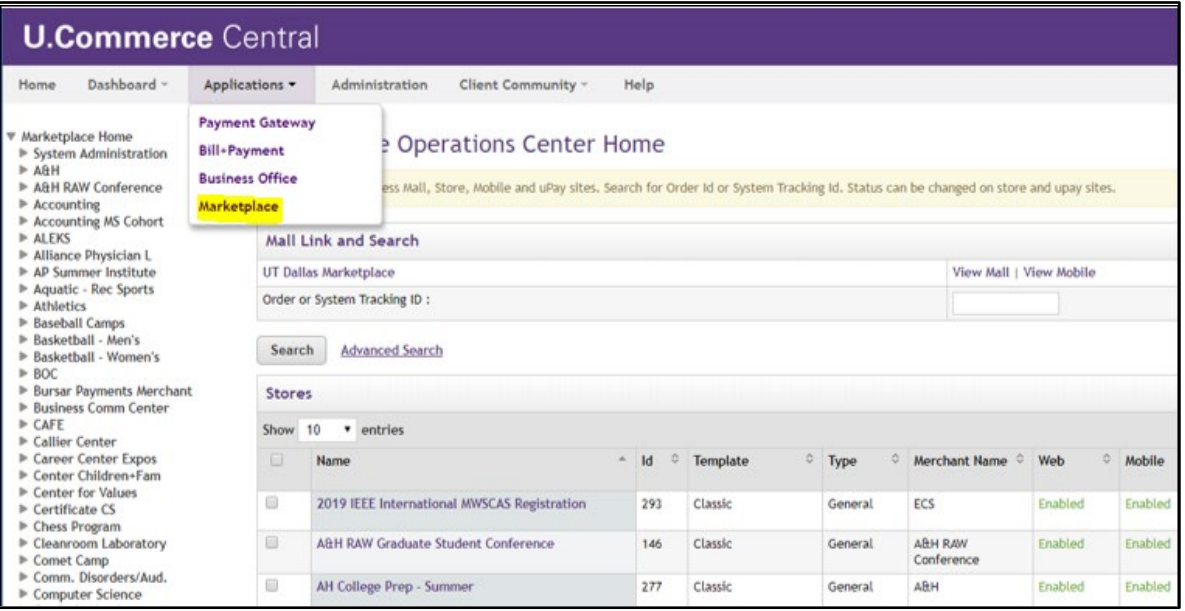

3. On the left side of the screen, select "Order Search" under the Marketplace Store with the transaction that needs to be refunded.

## **Marketplace Orders – Quick Guide**

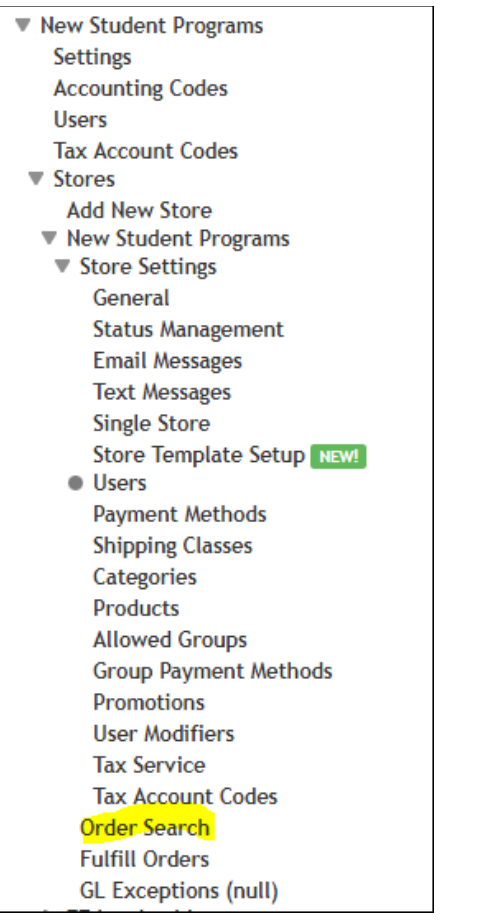

4. Find the transaction by using one or more of the search criteria on the Order Search screen.

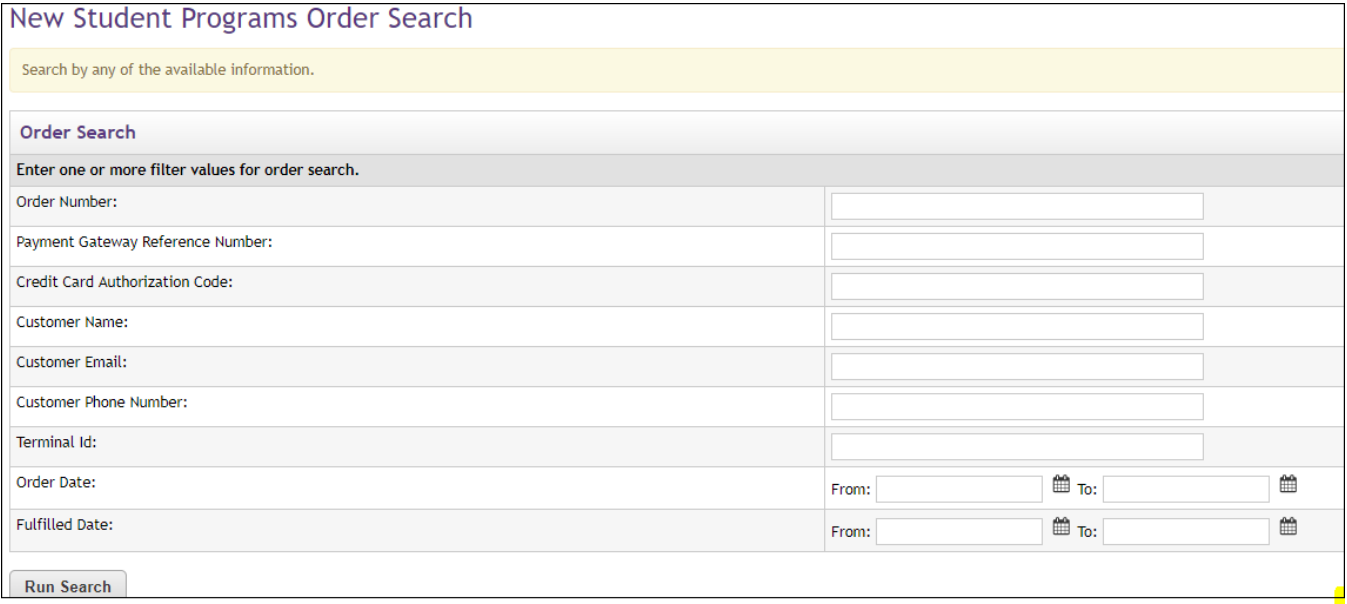

Click on the Order ID number to view transaction details.

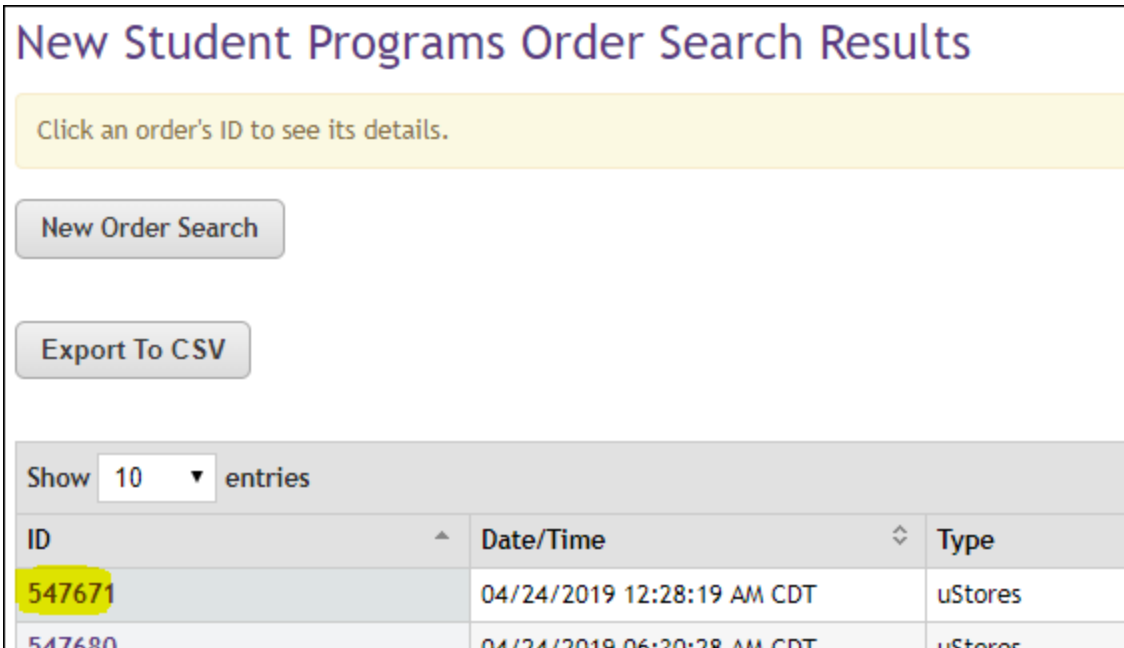

Please contact **FMS-Treasury@utdallas.edu** with any questions